## RIA Checkpoint Registration and Off-Campus Log In Instructions

## **To Register for Off-Campus Access:**

1. Students will need to register on campus from this link -

http://ria.thomson.com/cploginids

2. Once they've filled out the form, they will then receive an email that looks like the image below. It only took about 30 seconds for the email to arrive.

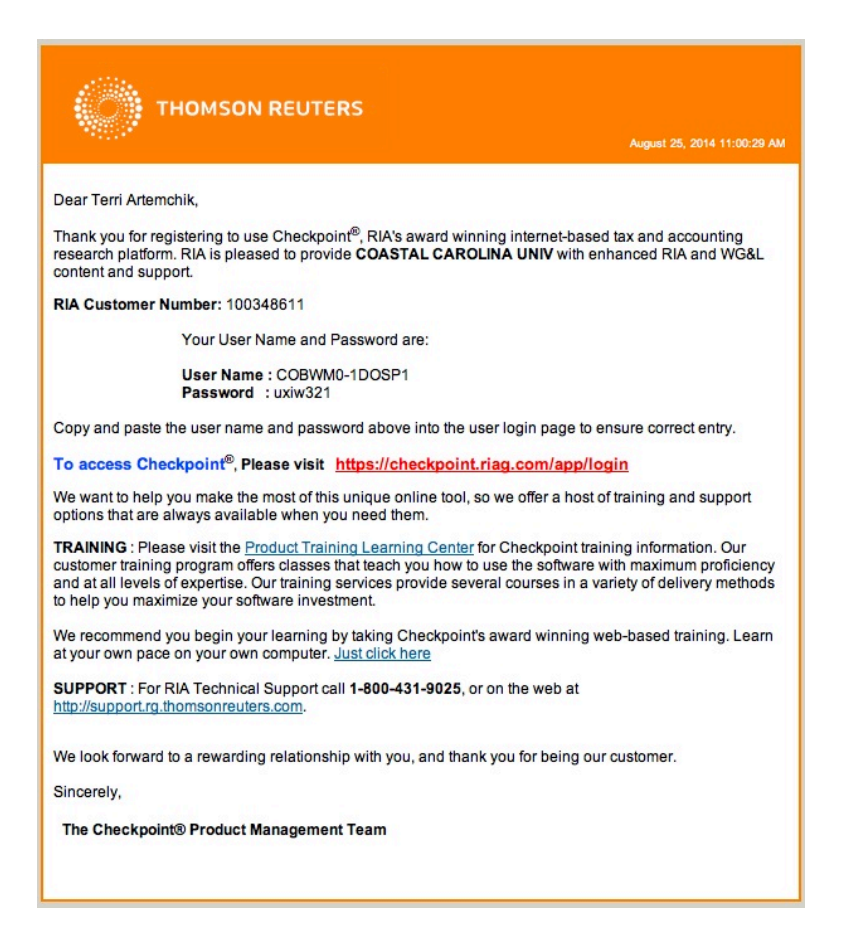

3. Follow the link in the email and log in with the user name and password in the email. You will be prompted to change your password. Then, they can view content as usual.

## **To Access RIA Checkpoint from Off-Campus:**

- 1. Go to Kimbel Library's homepage: http://www.coastal.edu/library/
- 2. Click on **Database Finder** under the search box in the middle.
- 3. Click on "R" for RIA Checkpoint at the top.
- 4. Click on the link for RIA Checkpoint.
- 5. You will be asked for your Coastal username & password first.

6. The screen below will pop up next. Use the username from the registration email and your password to log in.

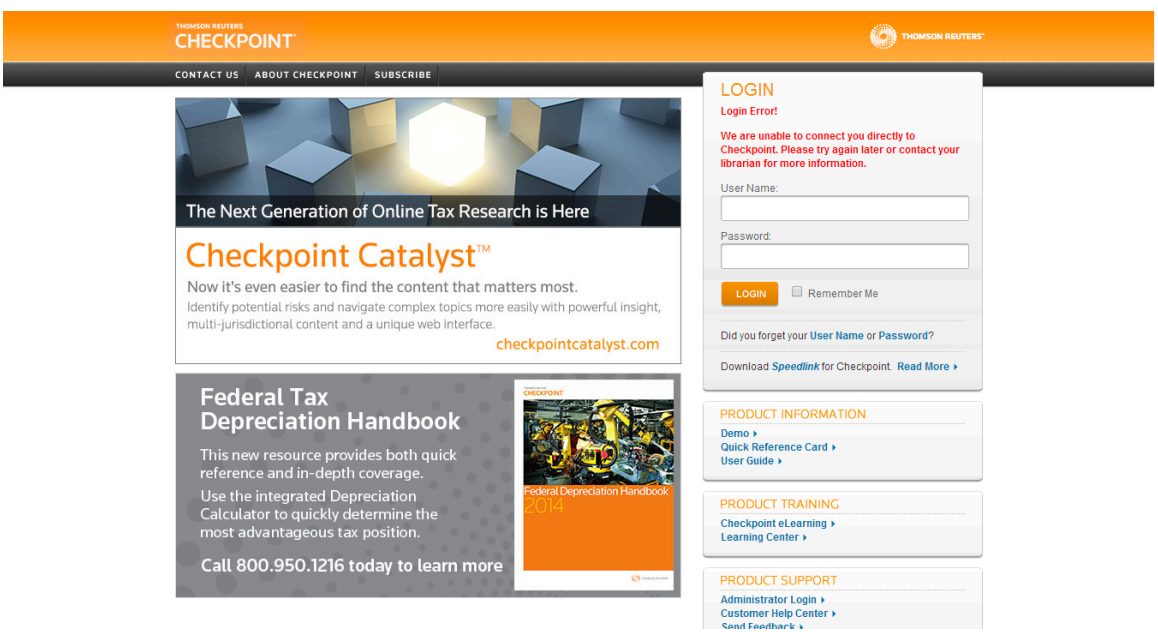

7. Congratulations! You've successfully logged into RIA Checkpoint from offcampus. 

Questions? 

Please contact Terri Artemchik, Business Librarian, at tartemchi@coastal.edu.